## **WebUntis Elternzugang**

## **Zugang via Browser**

1. Internetbrowser (z. B. Firefox, Chrome, Edge etc.) öffnen un[d webuntis.com](http://www.webuntis.com/) in die Adresszeile eintragen – mit Enter bestätigen.

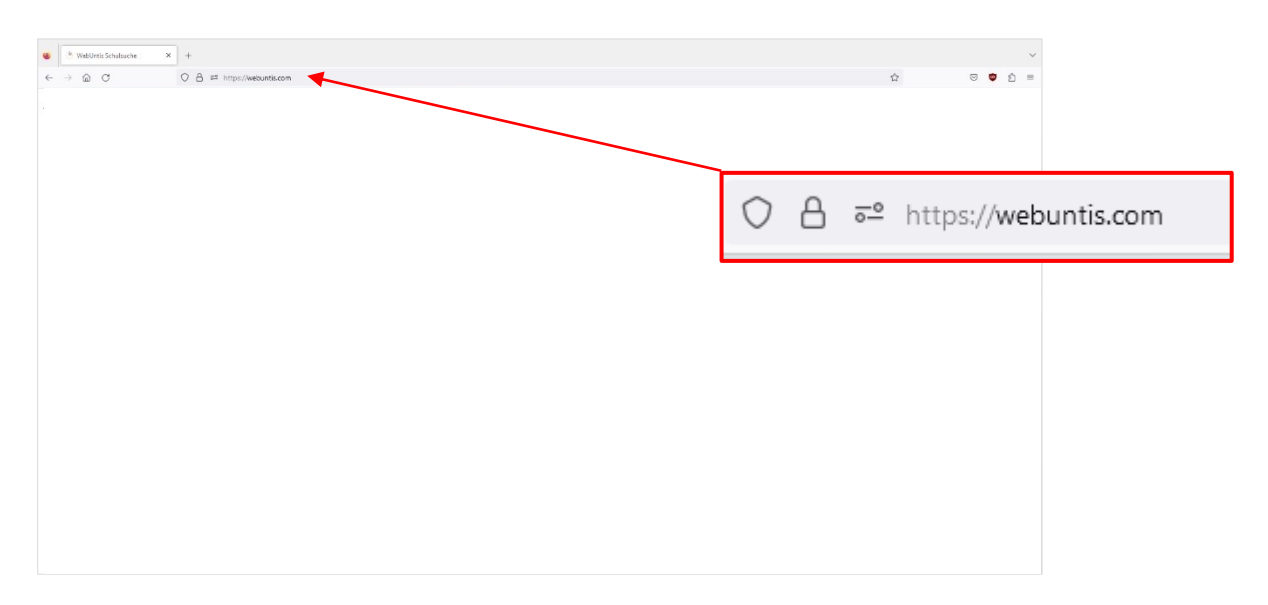

2. Die Schule auswählen - Name der Schule in das Suchfeld eingeben bzw. aus den Vorschlägen auswählen

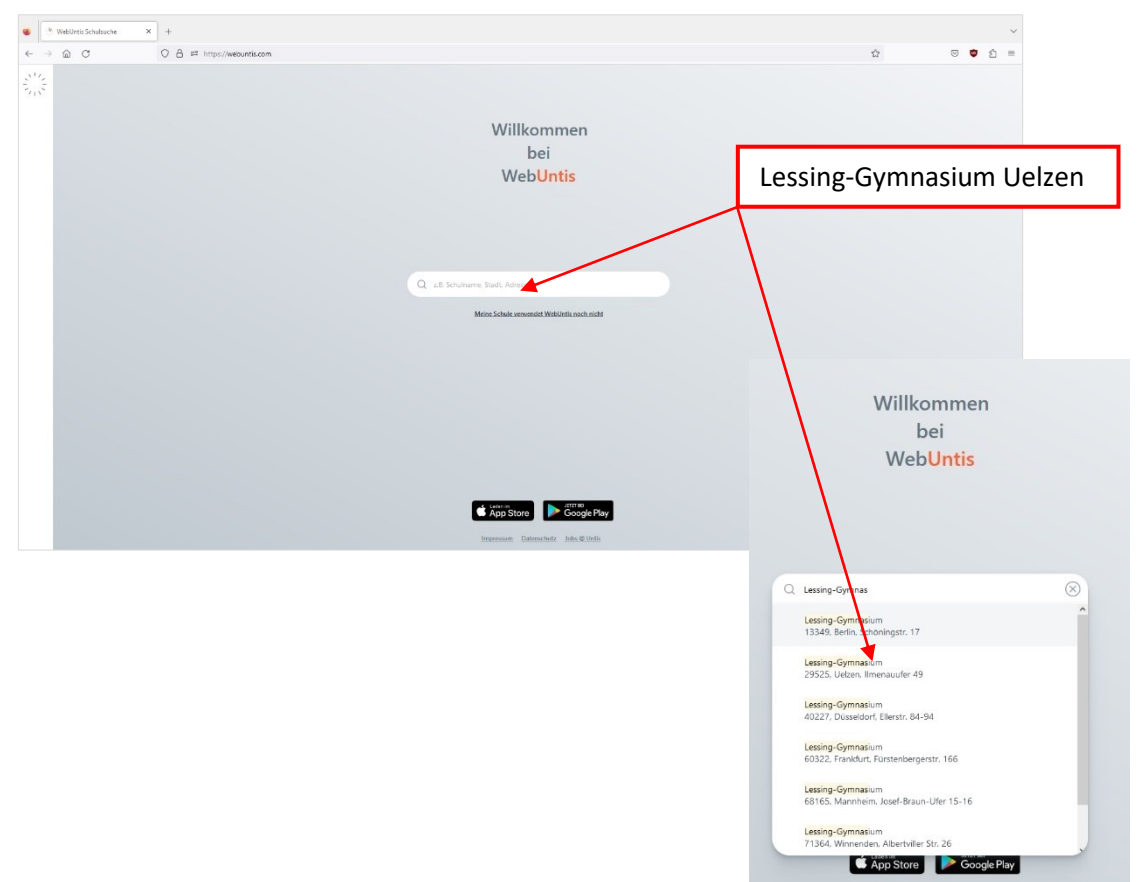

3. Benutzername und Initial-Passwort (per Brief erhalten) eingeben.

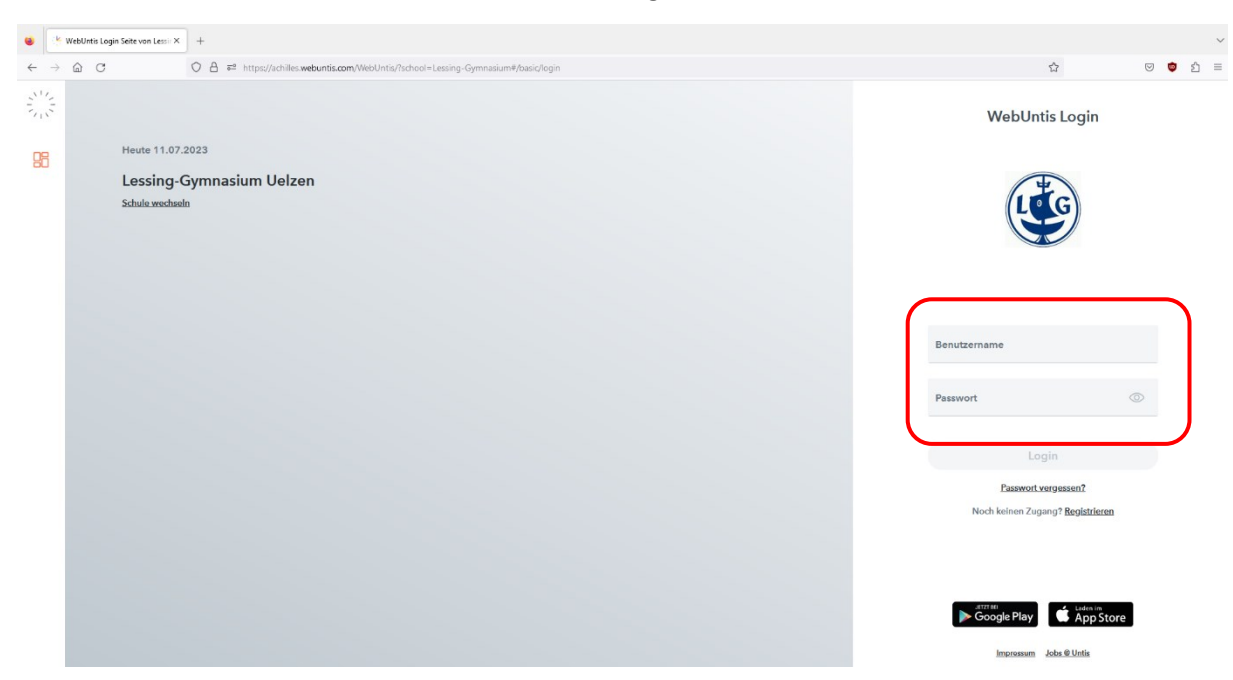

4. Das Initiale Passwort durch ein eigenes ersetzen.

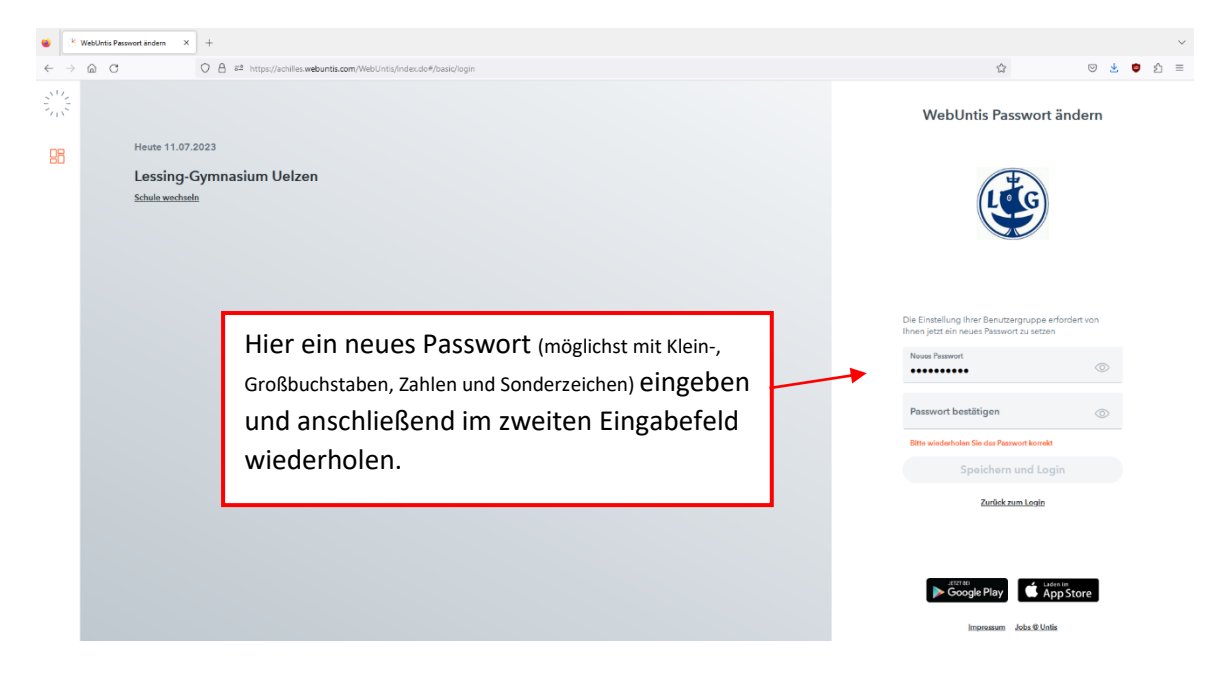

Nach der Passwortänderung werden Sie zu Ihrem Account geleitet. Hier können Sie neue Mitteilungen sowie weitere Informationen einsehen.

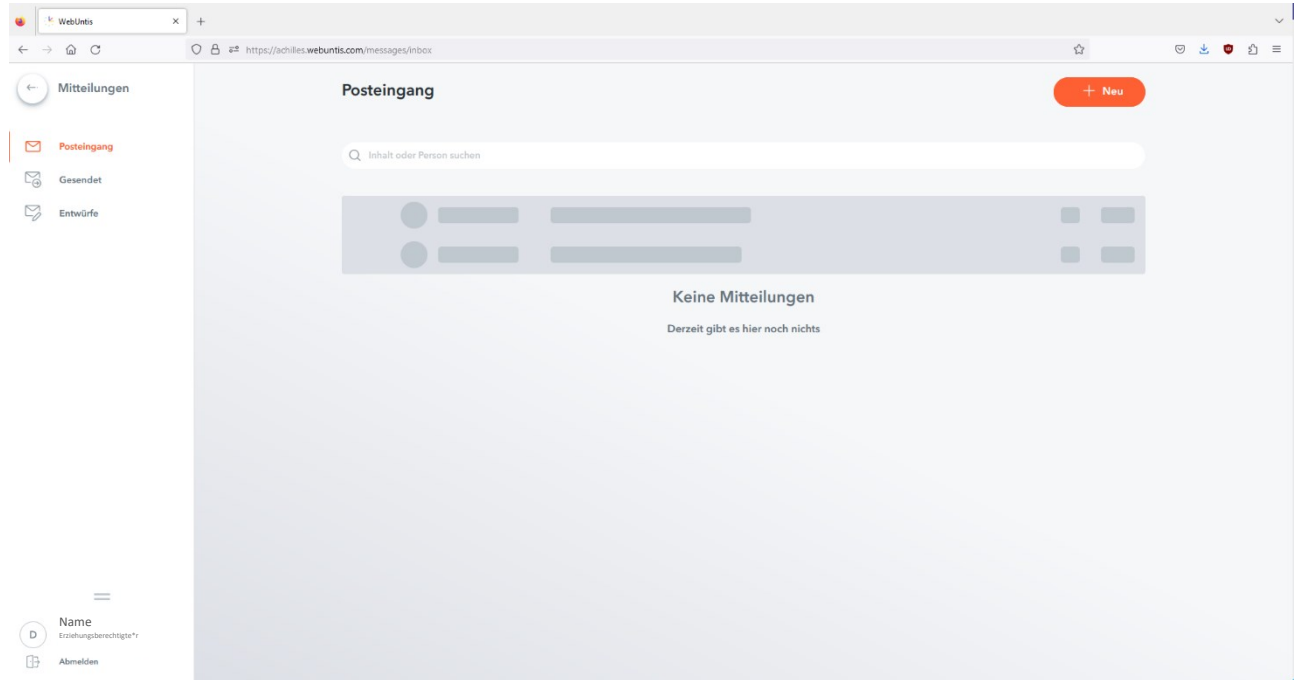

## **Zugang via App**

1. Laden der WebUntis-App aus dem Google Play Store bzw. dem Apple App Store

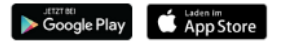

2. In der App den Namen der Schule (Lessing-Gymnasium Uelzen) eingeben bzw. aus den Vorschlägen auswählen.

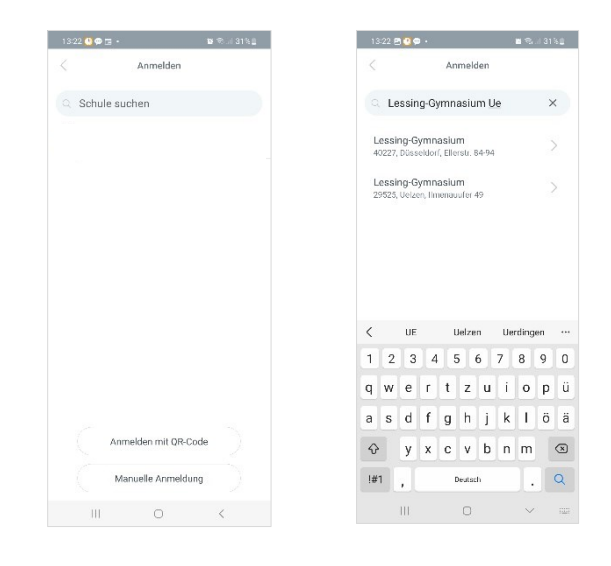

3. Benutzernamen und Passwort (per Brief erhalten) eingeben

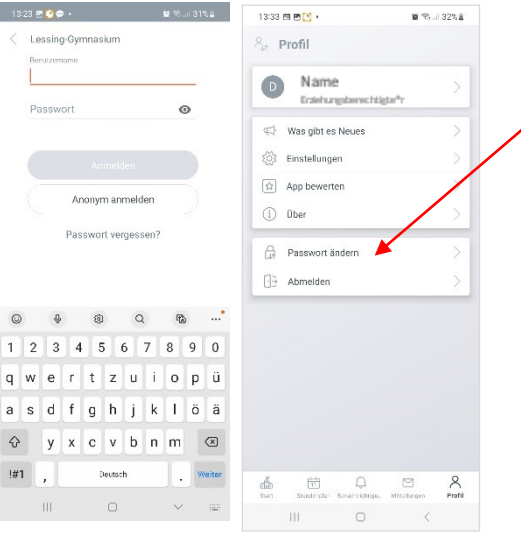

## ÄNDERN SIE UNBEDINGT IHR PASSWORT

Tippen sie auf Passwort ändern und geben sie, in dem sich öffnenden Menü das aktuelle Passwort (per Brief erhalten) sowie ein neues Passwort (möglichst mit Klein- , Großbuchstaben, Zahlen und Sonderzeichen) ein, wiederholen die Eingabe unter *Passwort bestätigen* und tippen anschließend auf *Aktualisieren.*

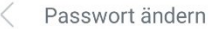

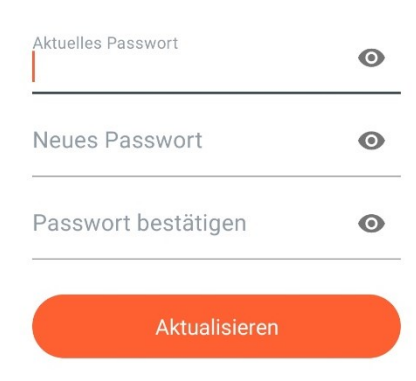

Nach der Passwortänderung werden Sie wieder zu Ihrem Account geleitet. Hier können Sie neue Mitteilungen sowie weitere Informationen einsehen.

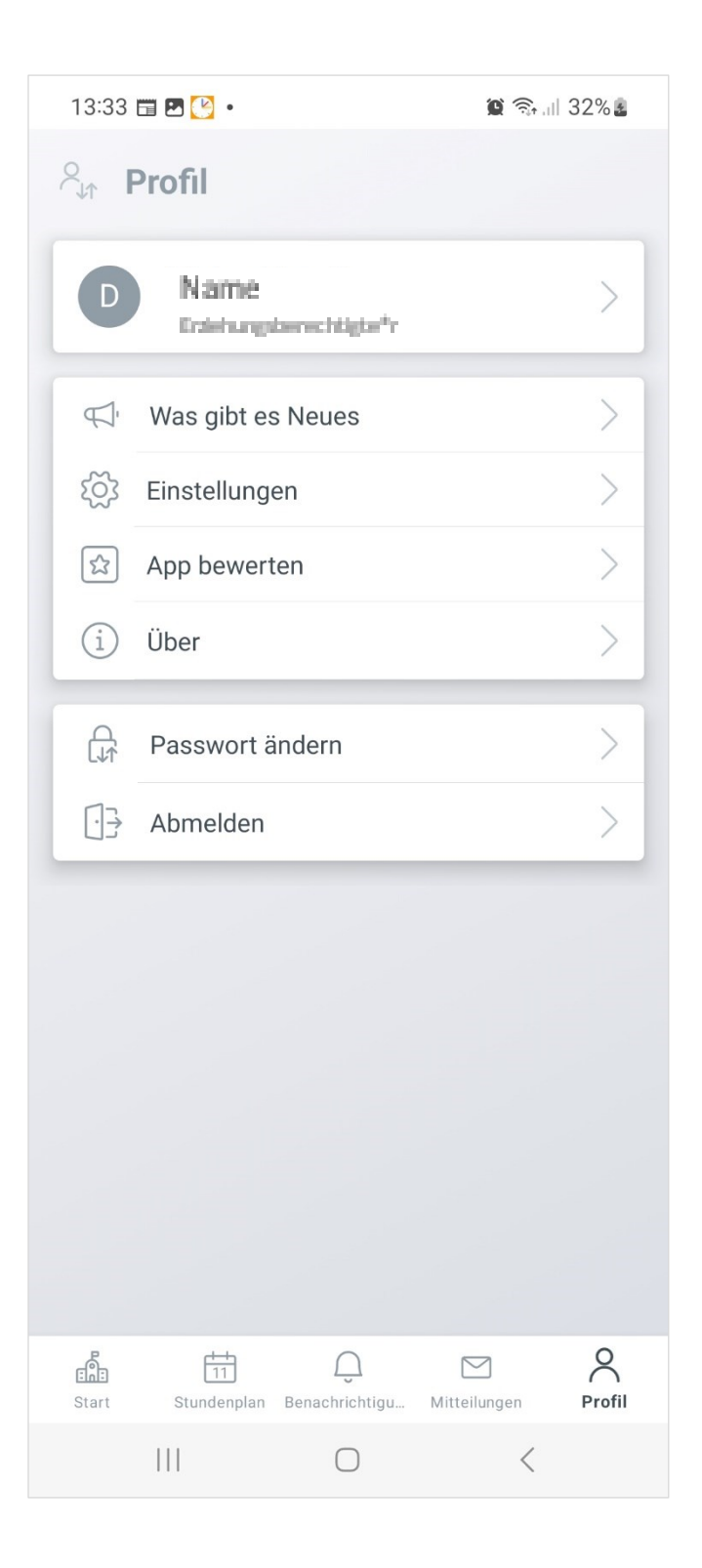